# 合併列印**-Word** 與 **Access**

- 1. 開啓 WORD 應用程式
- 2. 開啟合併列印工具列
	- 檢視功能表>工具列>合併列印
	- $\frac{1}{2}$ 工具功能表>信用與郵件>合併列印

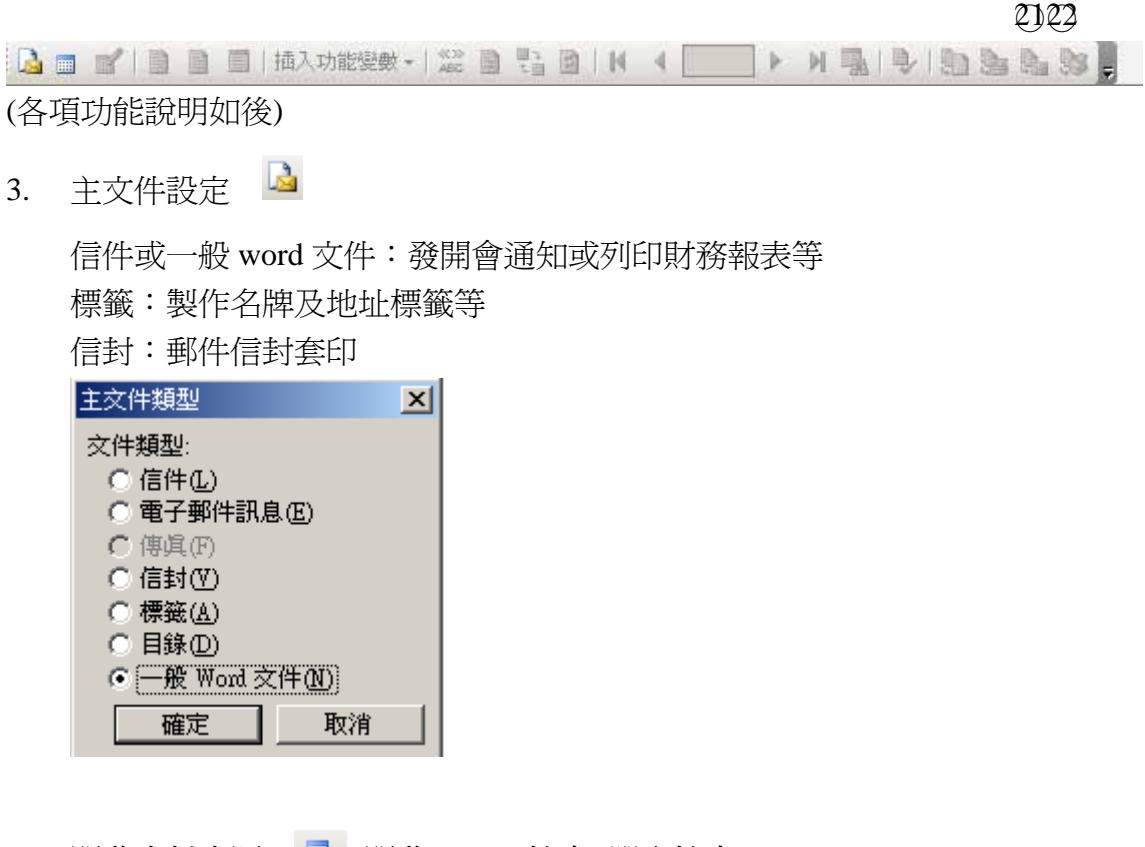

4. 開啓資料來源 ■>開啓 access 檔案>選取檔案

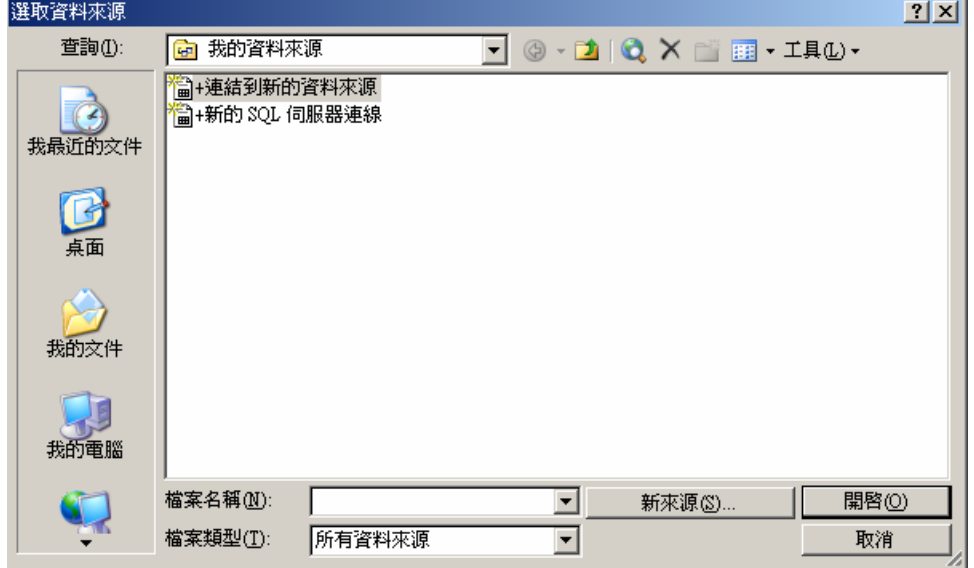

#### 5. 在名稱欄位選取要合併之資料表名稱>按確定

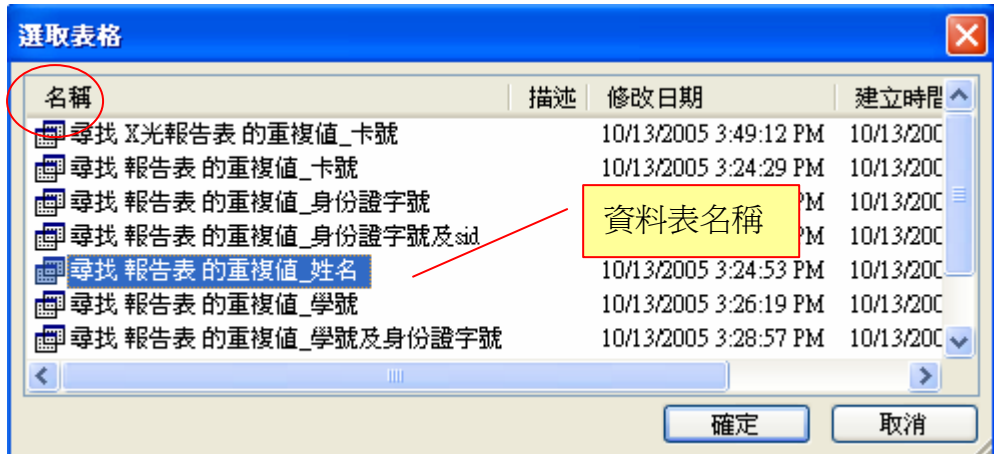

※開啓資料來源 ■ 後工具列會顯示部份可使用之功能選項,如下列

6. 在要合併之處>選取插入合併欄位鈕 >選取要插入欄位名稱

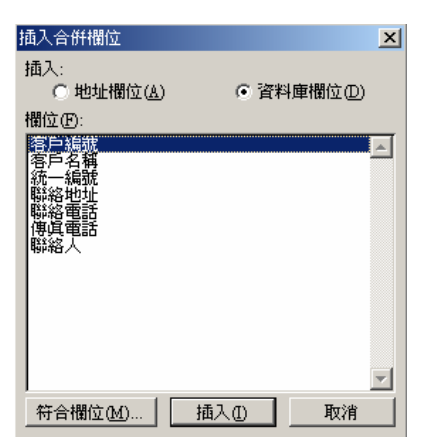

※插入合併欄位後 合併印列工具之所有功能會全部顯示,如下

 $Q$ 0 $Q$ 

: B ■ ■ | ■ ■ | 插入功能變數▼ | <mark>‰ ■ 電 ■ | K 4 32</mark>  $\rightarrow$  Maifibian ※散佈標籤 : 主文件設定為標籤文件格式才會顯示

7. 合併到新文件 :將合併資料到一個新的 WORD 檔,並選擇合併紀錄範圍

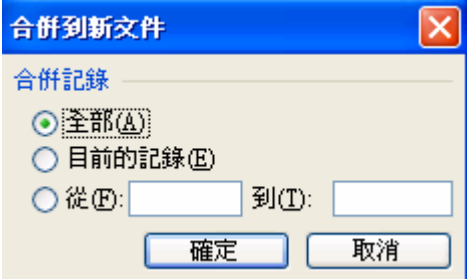

### 或選擇合併到印表機,直接將檔案印出

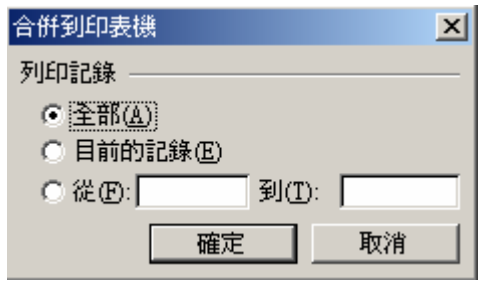

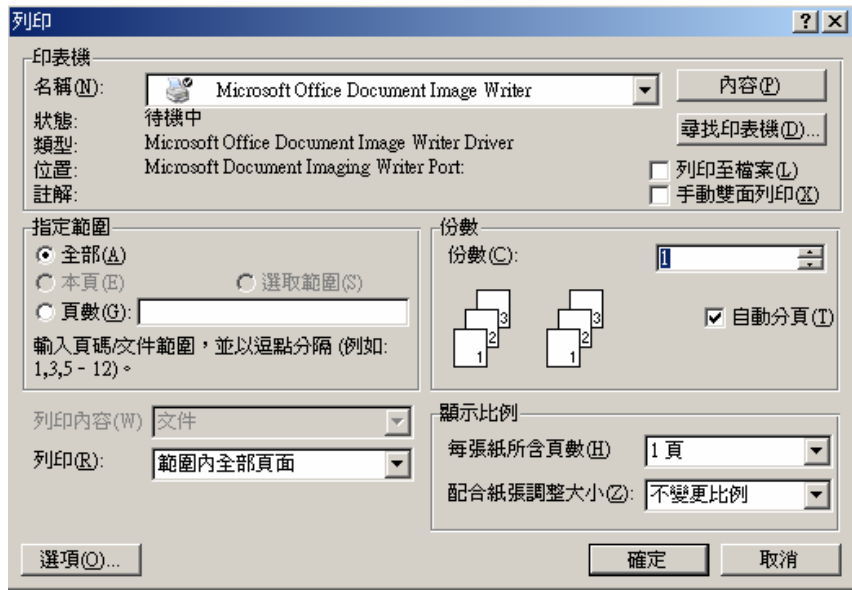

※設定好合併列印後,下次再開啟檔案時會出現下列訊息視窗,請選擇是(Y)才 能將合併資料再載入,選擇否(N)則無載入合併資料。皆可開啟檔案。

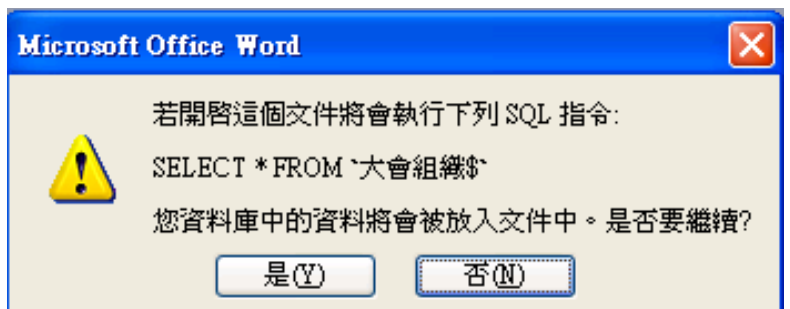

## 合併列印工具列功能列表說明

 $Q$ 0 $Q$ 

- 1. 主文件設定:設定文件的類型
- 2. 開啟資料來源:excel、access、SQL…
- 3. 編輯資料來源
- 4. 插入位置區塊
- 5. 插入祝賀行
- 6. 插入合併欄位:選擇要合併之欄位
- 7. 插入功能變數
- 8. 檢視合併欄位
- 9. 醒目顯示合併欄位:檢視合併之資料
- 10. 符合欄位:選擇對應之欄位
- 11. 散佈標籤:主文件設定為標籤文件格式才會顯示
- 12. 第一筆合併資料:不含合併之欄標題,故第一筆資料為 exel 第 2 列儲存格 之資料
- 13. 前一筆紀錄
- 14. 目前顯示之第幾筆資料:假設顯示第 32 筆資料
- 15. 下一筆紀錄
- 16. 最後一筆合併資料
- 17. 尋找項目:尋找/查詢合併資料來源的欄位資料
- 18. 檢查錯誤:檢查合併列印的結果
- 19. 合併到新文件:將合併資料到一個新的 WORD 檔,並選擇合併紀錄之範圍
- 20. 合併到印表機:列印合併資料
- 21. 合併到電子郵件:須將 outlook 設定為預定郵件用戶端
- 22. 合併到傳真機:要有設定才可使用,如安裝 winfax 或相關軟體

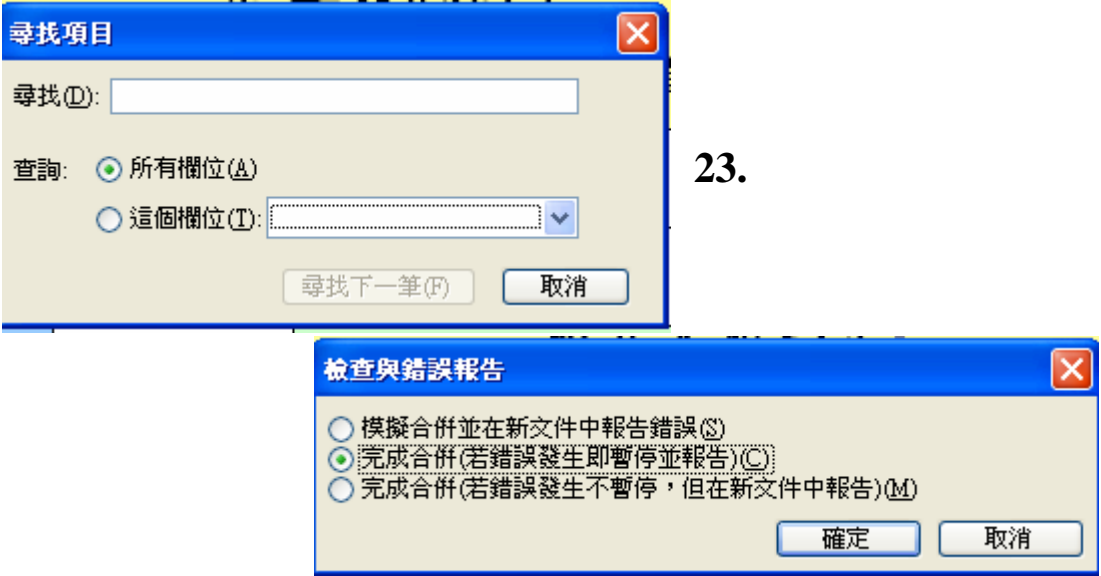

### 合併列印的範本

操作步驟:

- 1. 開啟 word 應用程式
- 2. 檔案>開新檔案>(不是在一般工具列上開新檔案)

在工作窗格>新增文件>在我的電腦上>合併列印標籤

2. 檢視>工作窗格>新增文件>在我的電腦上>合併列印標籤

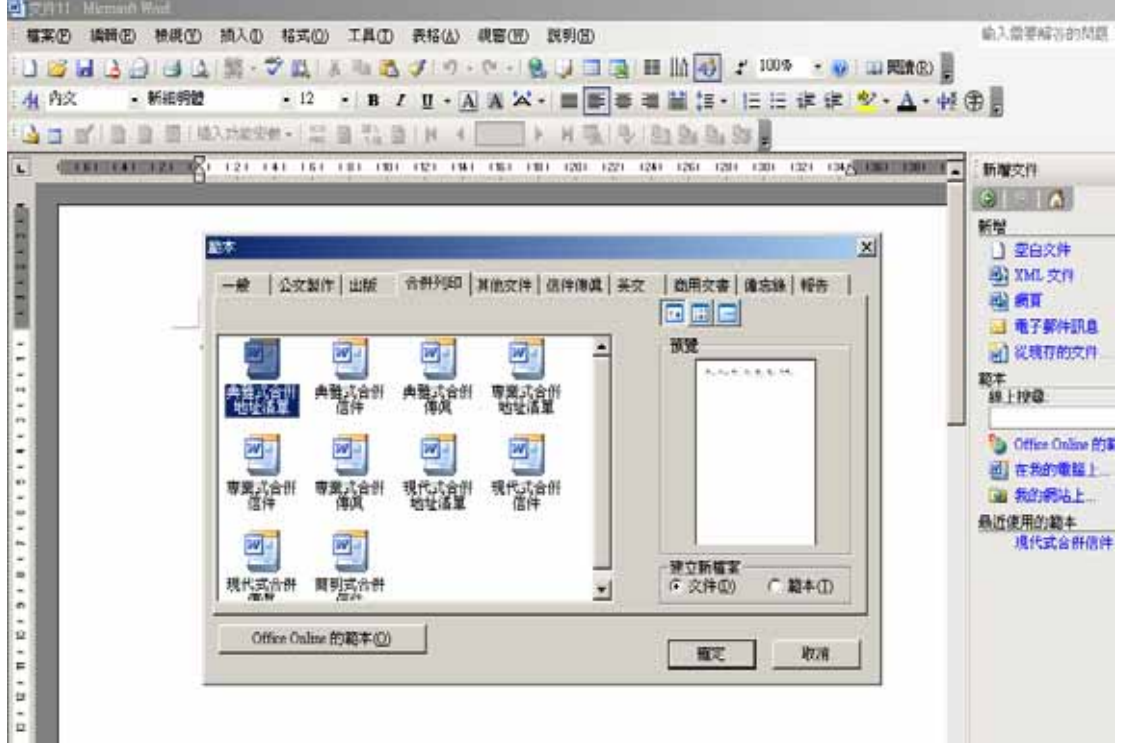